# Campus Browsing for Events, Facilities & Space

# A Login is not required for the browsing function. However, **in order to request rooms and facilities you must Log in using a valid STAR ID.**

- 1. Once you place the curser on top of "**Browse"**, you will be given four options.
	- **[Browse Events:](#page-1-0)** Use to locate specific events & classes on campus.
	- **[Browse Facilities:](#page-1-1) Use to look up details about a particular room.**
	- *[Browse for Space\\*](#page-1-2): can be used to see when a room is opened to request.*
	- [Locate Group:](#page-3-0) Use to locate any current activities by a group or class Schedule for the present day. (RSO, Departments, etc…)

\*To browse spaces anywhere on campus, click on "Browse for Space" for Event Scheduling. Academic Scheduling also has browsing sub-menus under "Browse for Space".

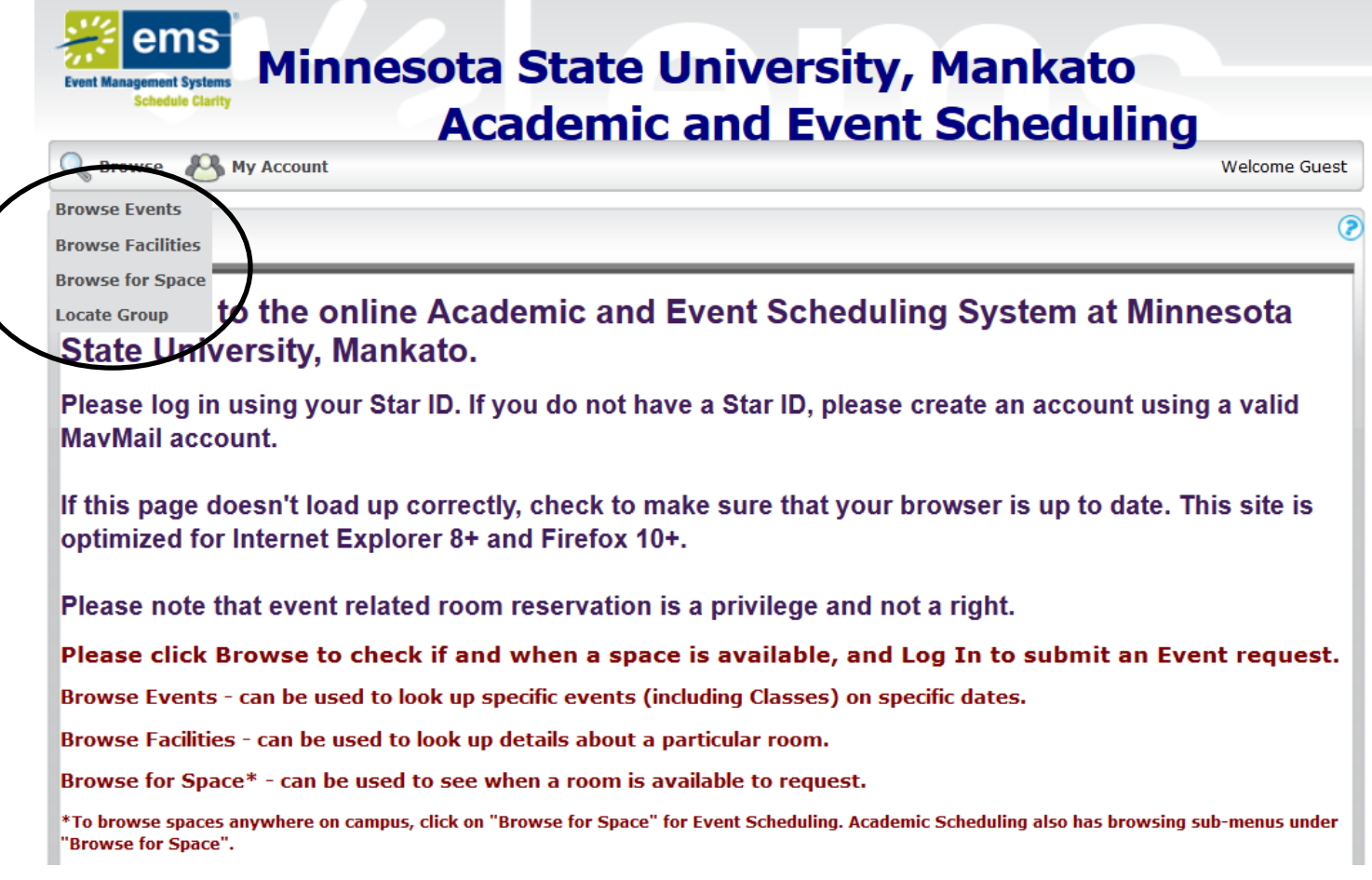

<span id="page-1-0"></span>2. Once you are in the desired browsing menu click on the **[Filter.](#page-1-3)** This option will allow you to customize your search criteria.

<span id="page-1-2"></span>**Browse for Space**

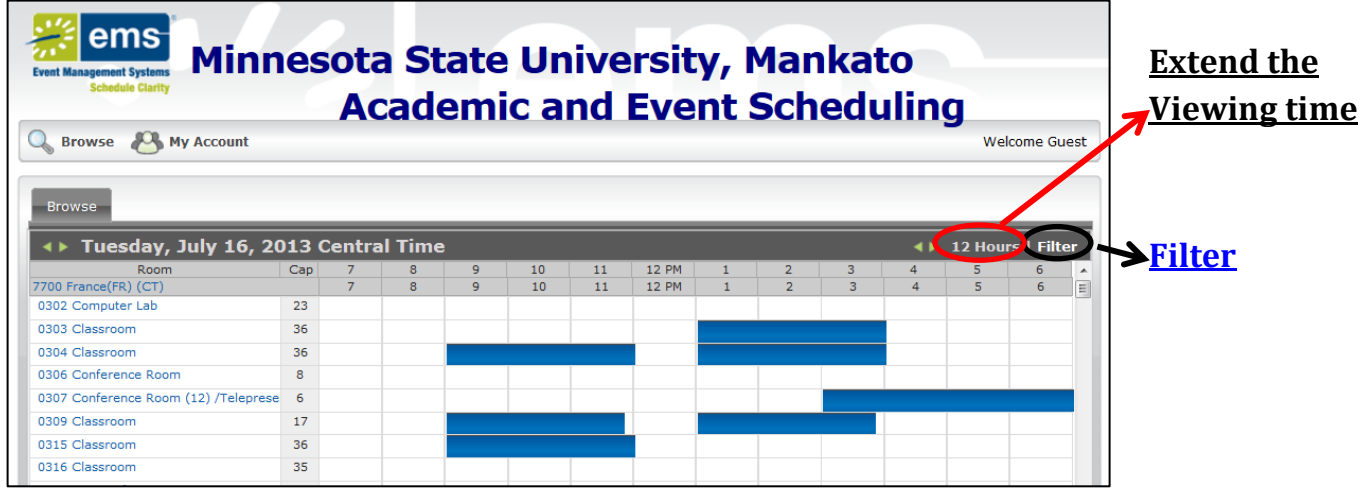

## **Browse for Events**

<span id="page-1-1"></span>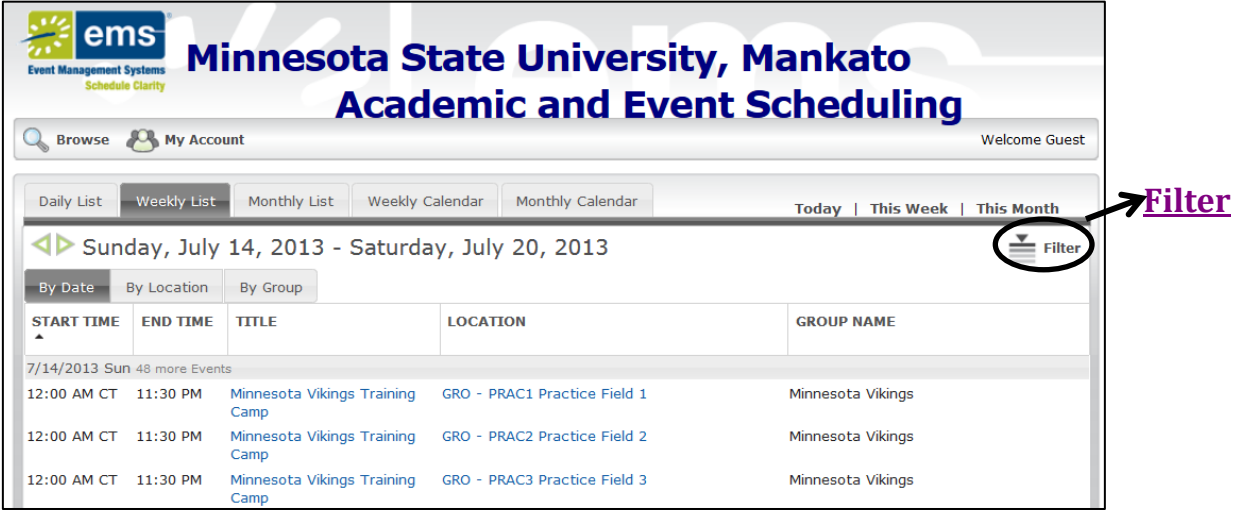

#### **Browse for Facilities**

<span id="page-1-3"></span>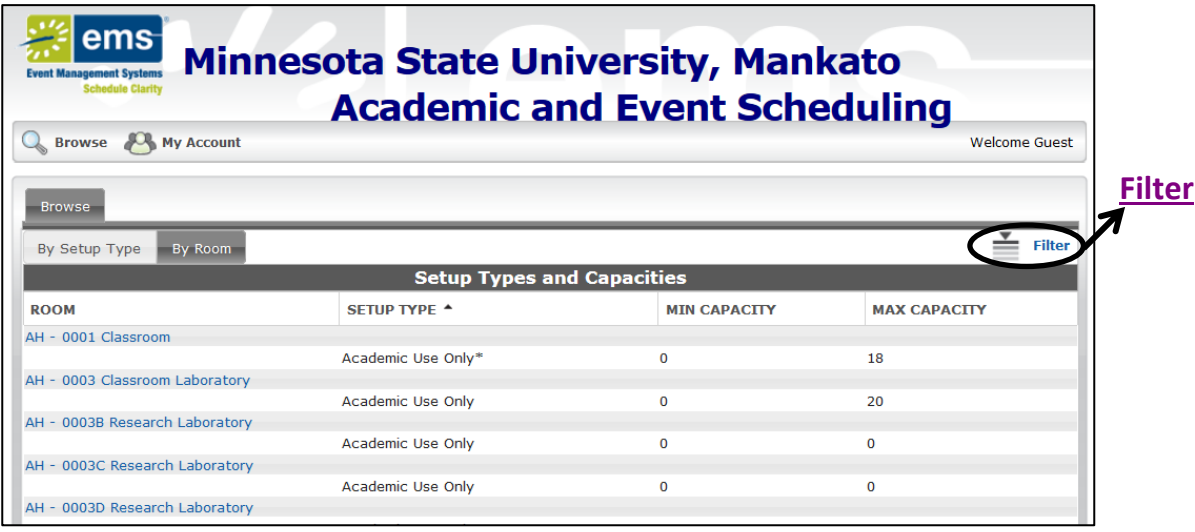

# **Filter Options**

<span id="page-2-0"></span>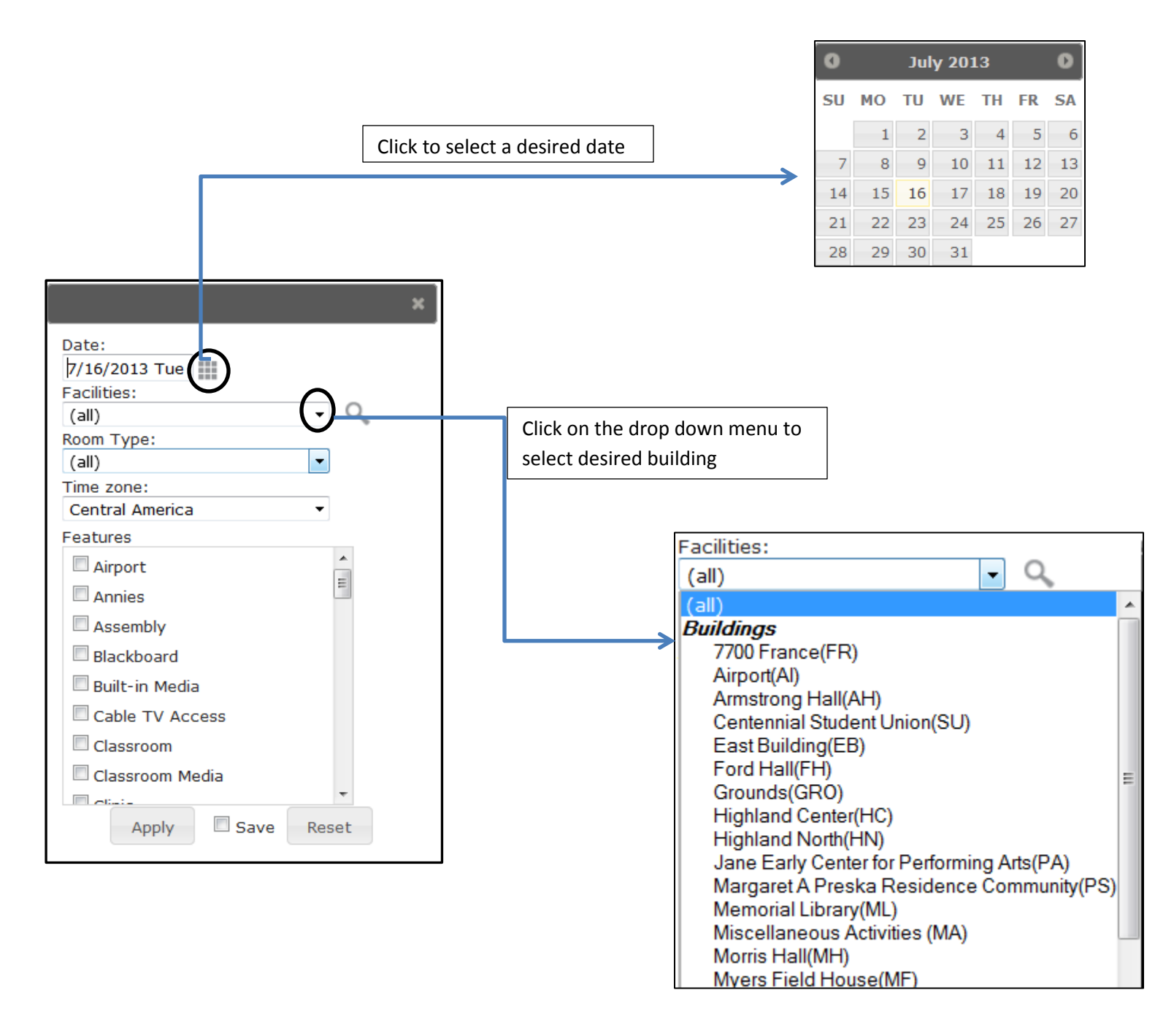

3. Once a desired date and location are selected, click on "**apply"** to see the results.

*Please note: Selecting any features are not mandatory. However, it can be used to optimize the search for specific rooms*.

## <span id="page-3-0"></span>**Locate Group**

Enter the name of the group and click on the "**Locate button**". It will display any activities of the present-day. This can be used to locate classes as well.

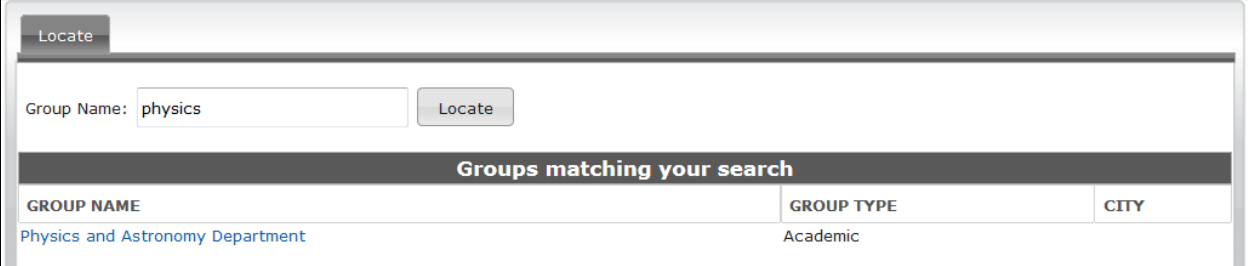

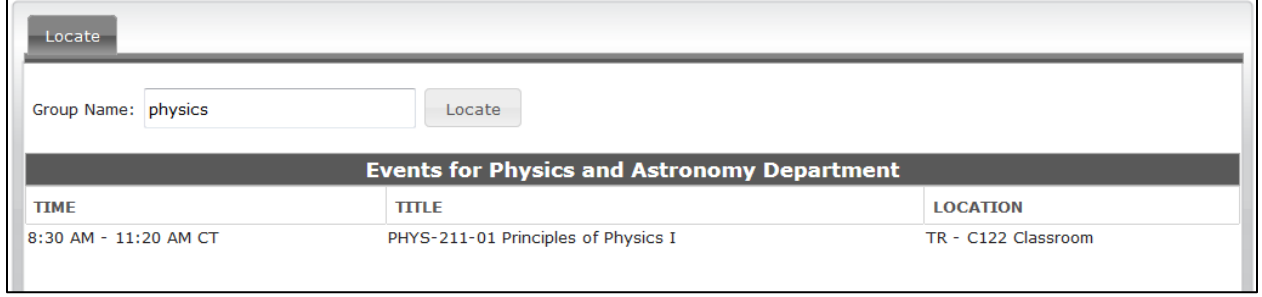